# Superimpose & Video

**Oasis**

*Scanned, ocr'ed and converted to PDF by HansO, 2001*

# INHOUDSOPGAVE

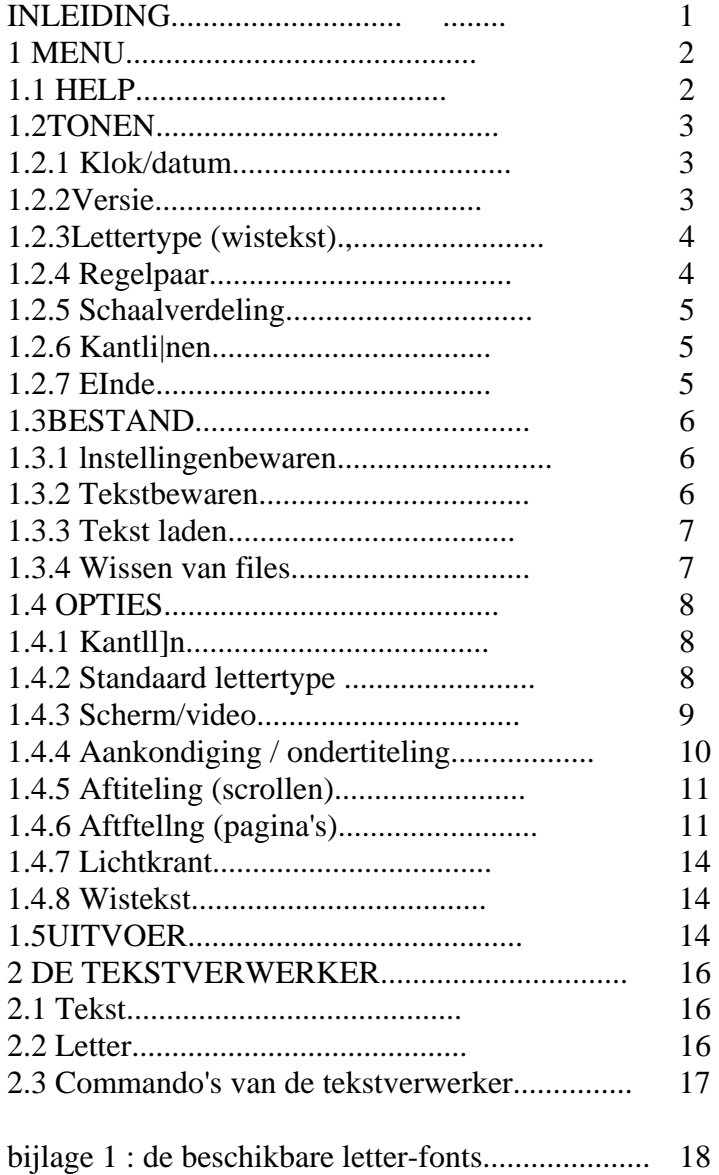

# **INLEIDING**

Het programma, dat wordt beschreven in deze handleiding, is bedoeld voor en uitsluitend te gebruiken op een MSX 2 computer met minimaal 128 Kb video-ram. Voor het gebruik van de superimpose is bovendien een anaioog/digitaal converter vereist (NMS 8280). Dit programma heeft vier mogelljkheden om de tekst die men invoert op het scherm af te beelden :

- Ondertiteling
- Aftiteling (scrollen)
- Aftiteling (pagina's)
- Lichtkrant

Ook is het mogelijk om de tekst af te drukken.

Voor iedereen die met zijn werk en/of hobby met videofilm's heeft te maken is dit programma een uitkomst.

Enkele voorbeelden zijn :

- Filmondertiteling in het onderwijs
- Verfraaien van uw vakantiefilms
- Reklamedoeleinden (lichtkrant)

Alvorens met het programma aan de siag te gaan is het zinvol om deze gebruiksaanwijzing aandachtig door te nemen. U zult merken dat u dan snel moeiteloos met dit programma kunt werken. De diskette waarmee u werkt mag NIET write-protected zijn.

Overal waar in deze handieiding over de linker toets van de muis wordt gesproken, kunt u ook de spatiebalk gebruiken en voor het bewegen van de muis kunt u de cursortoetsen gebruiken. In de tekstverwerker gaat dit iets anders in zijn werk, maar dat wordt later in de handleiding nader toegelicht. Dit programma is beveiligd tegen copiSren. Probeert u dit toch dan zult u merken dat het gecopieerde programma gebreken vertoont.

# **1 MENU**

Als u het programma opstart komt u altijd in dit scherm terecht.

# **1.1 HELP**

Wanneer u deze functie kiest verschijnt een blok op het scherm met alle commando's die betrekking hebben op de tekstverwerker.

# **1.2 TONEN**

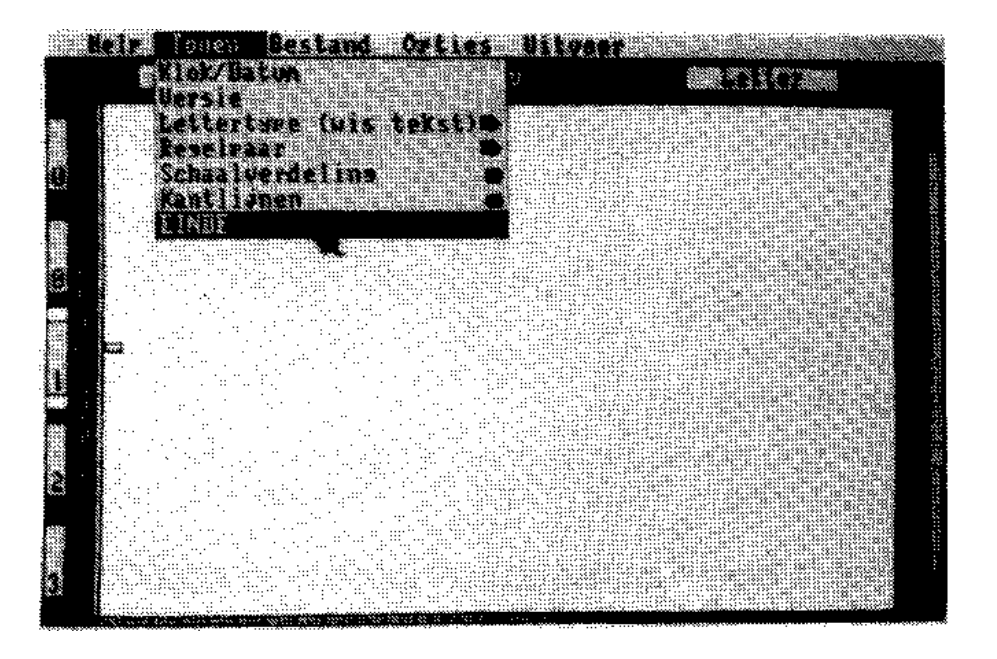

Als u deze mode kiest dan verschijnt er een lijst. De functies worden bij klok/datum, versie, schaalverdeling en kantlijnen direkt getoond. Bij lettertype en re-gelpaar worden ze zichtbaar als u met de tekstverwerker aan de slag gaat.

#### **1.2.1 Klok/datum**

Geeft de datum en de tijd op het scherm weer.

- 1 Wijs de functie met het pijltje aan.
- 2 Druk de linker toets van de muis in.

#### **1.2.2 Versie**

Toont het versie-nummer, de naam van het programma en de namen van de auteurs.

- 1 Wijs de functie met het pijltje aan.
- 2 Druk de linker toets van de muis in.

## **1.2.3 Letter-type (wistekst)**

Hiermee kunt u uit een aantal lettertypes kiezen. Met gekozen letter-type ziet u bij gebruik van de tekstverwerker. Met lettertype dat u tijdens het tekstverwer-ken gebruikt is bindend voor de ondertiteling, aftiteling of lichtkrant (voor de verschillende lettertypes, zie bijlage).

#### LET OP!

Als u bezig bent met tekstverwerken en u gaat terug en gebruikt deze mode dan wordt alle tekst die u heeft ingetypt utt het geheugen en van het scherm gewist. Het is dus raadzaam van tevoren te bepalen wat voor lettertype u wilt gaan gebruiken.

1 Wijs de functie met het pijltje aan. 2 Druk de linker toets van de muis in. 3 Wijs het gewenste lettertype aan. 4 Druk de linker toets van de muis in. **1.2.4 Regelpaar** 

Hiermee kan het regelnummer (1 regelnummer bestaat uit twee tekstregeis, dit noemen wij 1 regelpaar) worden aangegeven waar men met het tekstverwerken wil beginnen. Opm. Deze functie kan ook in de tekstverwerker zelf worden aangeroepen.

1 Wijs de functie met het pijltje aan.

- 2 Druk de linker toets van de muls in. Nu verschijnt er een "calculator" op het scherm.
- 3 Wijs met het pijltje het eerste getal aan van het regelnummer.
- 4 Druk op de linker toets van de muis.
- 5 Herhaal 3 en 4 tot het gewenste getal compleet is.

## **1.2.5 Schaalverdeling**

Door deze functie te gebruiken wordt de schaalverdefing wel of niet weergege-ven.

- 1 Wijs de functie met het pijltje aan.
- 2 Druk de linker toets van de muis in.

# **1.2.6 Kantlijnen**

Door deze functie te gebruiken wordt de kantlijn wel of niet weergeven, mit u in de optie "kantlijnen" (zie 1.4.1) de kantlijn heeft ingesteld.

1Wijs de functie met het pijltje aan.

2 Druk de linker toets van de muis in.

# **1.2.7Einde**

Hiermee kunt u het programa verlaten. Op het scherm verschijnt dan een waarschuwing of u het programma echt wilt verlaten (Heeft u de tekst al weg-geschreven ?).

1 Wijs de functie met het pijltje aan.

- 2 Druk de linker toets van de muis in. Programma verlaten >
- 3 Wijs met het pijltje "Ja" aan.
- 4 Druk de linker toets van de muis in.

#### **1.3 BESTAND**

Deze functie is bedoeld voor het wegschrijven en ophalen van tekst en in-stellingen.

#### **1.3.1 Instellingen bewaren**

De instellingen die u in deze functie bewaart vervangen de oorspronkelijke instellingen. Als u de oorspronkelijke instellingen weer terug wilt moet u het programma opnieuw opstarten en 'ESC1 tijdens het laden ingedrukt houden.

1 Wijs de functie met het pijltje aan.

2 Druk de linker toets van de muis in.

# **1.3.2 Tekst bewaren**

Met deze functie wordt de tekst weggeschreven. U kunt zelf de drive kiezen. De naam die u aan de file wilt toekennen mag maximaal 8 karakters lang zijn. Het programma zelf zet in de 'extensie' het lettertype dat u heeft gebruikt.

Voorbeeld :

.TNO (T)ekst (NO)rmaal TCL - (T)ekst (CLassic .  $TVE - (T)ekst (VE)t etc.$ 

1 Wijs de functie met het pijltje aan.

2 Druk de linker toets van de muis in.

3 Wijs de drive aan waar u de tekst heen wilt schrijven

4 Druk de linker toets van de muis in.

5 Wijs invullen aan.

6 Druk de linker toets van de muis in.

7 Vul een naam in.

8 Toets'RETURN'

## **1.3.3 Tekst laden**

Het programma start op met het lettertype dat u het laatst heeft bewaard. Er kunnen dan ook alleen maar teksten worden geiaden die met dat lettertype zijn weggeschreven. Wilt u teksten inladen met een ander lettertype dan moet u met "lettertype" (zie 1.2.3) eerst het andere lettertype instellen.

1 Wijs de functie met het pijltje aan.

2 Druk de linker toets van de muis in.

3 Wijs de drive aan waarvan u de tekst wilt laden.

4 Druk de linker toets van de muis in.

5 Wijs de naam aan van het bestand dat u wilt laden.

6 Druk de linker toets van de muis in.

#### **1.3.4 Wissen van files**

Met deze functie wordt een file van een diskette gewist.

1 Wijs de functie met het pijltje aan.

2 Druk de linker toets van de muis in.

3 Wijs de drive aan waarvan u een tekst wilt wissen.

4 Druk de linker toets van de muis in.

5 Wijs de file aan.

6 Druk de linker toets van de muis in.

# **1.4 OPTIES**

Met deze functies kunt u alle mogelijkheden van het programma instellen.

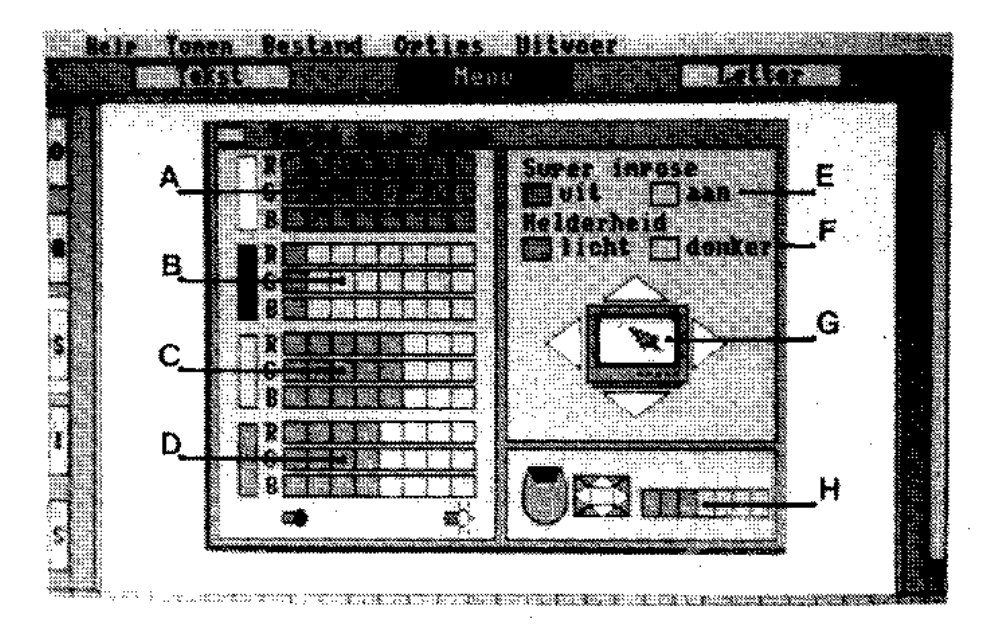

# **1.4.1 Kantlijn**

Hiermee kunt u de rechter en de linker kantlijn van de tekstverwerker instellen. Maar afleen dan als er geen tekst in het geheugen staat. De beide kantlijnen kunnen tot maximaal 2 centimeter van het midden van de paginabreedte wor-den ingesteld. Bij het verlaten van deze optie zal de kantlijn automatisch worden ingekleurd mits u onder functie "Tonen kantlijnen" (zie 1.2.6) dit heeft opgegeven.

- 1 Wijs de functie met het pijltje aan.
- 2 Druk de linker toets van de muis in.
- 3 Wijs de gewenste linker of rechter kantlijn aan.
- 4 Druk de linker toets van de muis in.

Deze procedure eventueel herhalen voor de andere kantlijn.

#### **1.4.2 Standaard lettertype**

Hier kunt u een lettertype kiezen dat u standaard kunt laden bij het opstarten.

- 1 Wijs de functie met het pijltje aan.
- 2 Druk de linker toets van de muis in.
- 3 Wijs met het pijltje het gewenste lettertype aan.
- 4 Druk de linker toets van de muis in.

# **1.4.3 Scherm/video**

Alle instellingen betreffende het scherm en het videobeeld kunnen hiermee worden veranderd. Als u de oorspronkelijke insteliingen weer terug wilt dan moet u tijdens het opstarten 'SELECT' ingedrukt houden.

A t/m D is voor de kleurinstelling.

- $A =$  instelling van achtergrond kleur
- $B =$  instelling van randkleur letter
- $C =$  instelling van letterkleur
- $D =$  instelling van lieur menu-balken

Hierbij is het aan te raden dat u wat tekst op het beeld heeft staan zodat u de kleurverschillen tussen de letters en de randkleur van de letters meteen kunt zien. De mate waarin een balkje is ingekleurd bepaalt de grootte van de invloed ervan op de eindkleur voor die optie.

1 Ga met het pijltje daar op de balk staan tot waar hij moet worden ingekleurd. 2 Druk de linker toets van de muis in.

#### **E is voor de super-impose.**

Hiermee kunt u het computerbeeld over het videobeeld laten verschijnen. Dit is nodig voor de ondertiteling etc.

- 1 Wijs de functie met het pijltje aan.
- 2 Druk de linker toets van de muis in.

#### **F is voor de helderheid.**

Dit bepaalt hoe licht of hoe donker de beelden van het videokanaal moeten zijn.

- 1 Wijs de functie met het pijltje aan.
- 2 Druk de linker toets van de muis in.

#### **G is voor het verplaatsen van het computerbeeld op het scherm.**

- 1 Ga met het pijltje op de monitor staan.
- 2 Druk de linker toets van de muis in.
- 3 U kunt nu het computerbeeld verplaatsen.
- 4 Gereed! Druk op de linker toets van de muis.

#### **H is voor de snelheid van het pijltje.**

De mate waarin het balkje is ingekleurd, bepaalt de snelheid van het pijltje.

1 Ga met het pijltje daar op de balk staan tot waar hij moet worden ingekleurd.

2 Druk de linker toets van de muis in.

## **1.4.4 Aankondiging / ondertiteling**

U kunt hier kiezen uit de volgende mogelijkheden :

Links uitlijnen Rechts uitlijnen Centreren

#### **Tijdsduur van het in beeld blijven van het regelpaar**

 $s =$  regelpaar verdwijnt snel n = regelpaar heeft een normale weergave-tijd

b = regelpaar blijft in beeld tot u op de linkertoets van de muis drukt

1 Wijs een functie met het pijltje aan. 2 Druk de linker toets van de muis in.

#### **1.4.5 Aftiteling (scrollen)**

U kunt hier kiezen uit de volgende mogelijkheden : Links uitlijnen Rechts uitlijnen Centreren Snelheid van net scrollen van de tekst over het scherm.

 $1 =$ langzaam scrollen s = snel scrollen

1 Wijs een functie met het pijltje aan. 2 Druk de linker toets van de muis in.

#### **1.4.6 Aftitelinq (pagina's)**

Met verschillende wipe-effecten kunt u een pagina tekst op het scherm laten verschijnen.

#### **Weergave :**

U kunt hier kiezen uit de volgende mogelijkheden :

- --> Links uitlijnen
- --> Rechts uitlijnen
- --> Centreren
- 1 Wijs een functie met het pijltje aan.
- 2 Druk de linker toets van de muis in.

# **Handbediening ;**

Als u deze mode kiest dan verschijnt de volgende paging tekst pas op het scherm als u de linker knop van de muis indrukt.

## **Automatisch :**

Als u deze mode kiest dan verschijnt de pagina tekst op het scherm na een bepaalde tijd (van 0 tot 20 seconden). Deze moet u van te voren instellen.

1 Wijs een functie met het pijltje aan. 2 Druk de linker toets van de muis in.

# **Wipe-effecten :**

Snel : Regel per regel komt de pagina tekst op het scherm.

Zeer snel :

De pagina verschijnt in een keer op het scherm.

 $-$ " > : Elke regel van de pagina komt vanuit de linker kantlijn op het scherm.

< -- Elke rege! van de pagina komt vanuit de rechter kantlijn op het scherm.

 $\Rightarrow$  en  $\leq$ -- afwisselend.

< --> : Vanuit het midden van de regel loopt de regel naar de linker en rechter kantlijn. -- > < --. : Vanuit de linker en rechter kantlijn loopt de regel naar het midden van het scherm.

# **Kop / voet:**

De regel wordt horizontaal in tweeen gedeeld. Met bovenste deel van de regel loopt vanuit de linker kanttijn naar de rechter kantlijn en het onderste deel van de rechter kantlijn naar de linker kantlijn zodat de regel uiteindelijk in de juiste hoedanigheid op het scherm staat.

# **Sierlijk :**

Op een speciale manier verschijnt de regel op het scherm. Om dit effect exact te verduidelijken zult u dit zelf moeten proberen.

#### **Omdraaiend :**

Een regel wordt eerst ondersteboven op het scherm gezet, waarna hij meteen wordt omgedraaid.

#### **Onder --> boven :**

De regels lopen van onder uit het beeldscherm naar boven.

# **Rollend :**

De regels lopen van onder uit naar de bovenkant van het scherm tot het reste-rende scherm vol staat met deze regel. Hierna worden alle regels gewist op de bovenste na.

# **Gemengd :**

Alle bovenstaande effecten worden willekeurig toegepast.

- 1 Wijs een functie met het pijltje aan.
- 2 Druk de linker toets van de muis in.

# **1.4.7Lichtkrant**

Met deze functie kunt u een regel van links naar rechts over het scherm laten lopen. Deze regel kunt u onderaan, In het midden of bovenaan het scherm la-ten verschljnen. De lengte van de regel die zichtbaar is op het scherm bepaalt de snelheid waarmee deze regel voorbij scroll, ledere 'RETURN' die u geeft bij de invoer van de tekstregels zal bij de uitvoer als spatie zichtbaar zijn.

1 Wijs een functie met het pijltje aan.

2 Druk de linker toets van de muis in.

# **1.4.8 Wistekst**

Wist de tekst van het scherm en uit het geheugen (vergeet niet eerst de tekst weg te schrijven, zie 1.3.2).

- 1 Wljs de functie met het pijltje aan.
- 2 Druk de linker toets van de muis in.
- 3 Wijs "Ja" aan.
- 4 Druk de linker toets van de muis in.

# **1.5 UITVOER**

Met dit deel van het programma kunt u de ingevoerde tekst op de ingestelde wijze op het scherm laten verschijnen. Bij elke mode kunt u het regelpaar in-stellen waarmee u wilt starten.

- 1 Wijs de functie met het pijltje aan.
- 2 Druk de tinker toets van de muls in.

Nu verschijnt er een "calculator" op het scherm.

- 3 Wijs met het pijltje het eerste getal aan van het regelnummer.
- 4 Druk op de tinker toets van de muls.
- 5 Herhaal 3 en 4 tot het gewenste getal compleet is.

Wilt u starten:

- 1 Wijs de functie met het pijltje aan.
- 2 Druk de linker toets van de muls in.

3 Waneer het caps-lampje aan en uit gaat, kunt u de linker toets van de muis gebruiken

voor de tekst op het beeldscherm te laten verschijnen.

De mogelijkheden van de uitvoer zijn :

- Aankondiging (zet het regelpaar op het midden van het scherm)
- Ondertiteling : Bij deze functie kunt u een batk achter de tekst krijgen door de functietoetsen 1 t/m 4 te gebruiken. De kleuren zijn gelijk aan de insteilingen van A t/m D in 1.4.3.
- Aftiteling (scrollen) Aftiteling (pagina's) Lichtkrant

Deze mogelijkheden moeten allemaal op dezelfde wijze worden uitgevoerd als hierboven is beschreven.

Bij aftitelen (pagina's) kunt u ook de pagina's tekst automatisch constant laten circuleren. U kunt deze procedure aanroepen door - nadat u de bovenstaande handelinge n1 & 2 hebt verricht en de led van de CAPS-LOCK-toets begint te knipperen- op de toets "R" te drukken.

Opm. Als u bezig bent met een van bovenstaande functtes en u wilt dit onder-breken dan moet u de RECHTER toets van de muis of 'ESC' Indrukken. U gaat dan terug naar het hoofdmenu.

#### **Tekst printen:**

Als u deze mode kiest kunt u de tekst printen vanaf het gewenste regelpaar. Het printen Ran worden onderbroken door op de RECHTER toets van de muis of op'ESC'te drukken. Als de printer niet gereed is en u geeft het print-commando dan komt u weer in de tekst door 'CTRL' en 'STOP1 gelijktijdig in te drukken.

# **2 DE TEKSTVERWERKER**

#### **2.1 Tekst**

Als u een tekst heeft geladen verschijnt aan de linkerkant van het scherm, op het midden van de pagina, de cursor. Het aantal karakters per rege! is afhan-kelijk van het lettertype. Als de regel vol is dan moet u met 'RETURN' naar het begin van de volgende regel. Links op het scherm ziet u de regelnummers. Een regelnummer staat voor een regelpaar (= twee tekstregeis). Bij het ondertitelen of aftiteien (scrollen of pa-gina's) wordt aitijd met regelparen gewerkt.

**Opm**. Omdat u nu in de tekstverwerker bezig bent kunt u niet zonder meer het pijltje bewegen. Wilt u we! met het pijltje bewegen dan moet u eerst eenmaal 'ESC' indrukken. Wilt u dan weer terug naar de tekstverwerker dan moet u nog eenmaal 'ESC' indrukken.

# **2.2 Letter**

Een lettertype, bijvoorbeeld CLASSIC, kan op vier verschillende standen worden afgebeeld. Hiervoor is de functie "Letter" uit het hoofdmenu. Deze functie kan alleen maar worden gebruikt als er een tekst op het beeldscherm staat. Heeft u deze functie gebruikt en u verandert iets in die regel, dan zal de regel weer in de gewone stand terugkeren. U zult het commando opnieuw moeten uitvoeren voor die regel.

**Opm**. Mocht u per vergissing de RESET knop indrukken dan is de ingevoerde tekst nog niet verloren. Om de tekst weer terug te krijgen moet u tijdens het opstarten 'ESC' ingedrukt houden. U komt dan in MENU, maar de tekst staat weer in het geheugen.

#### **2.3 Commando's van de tekstverwerker**

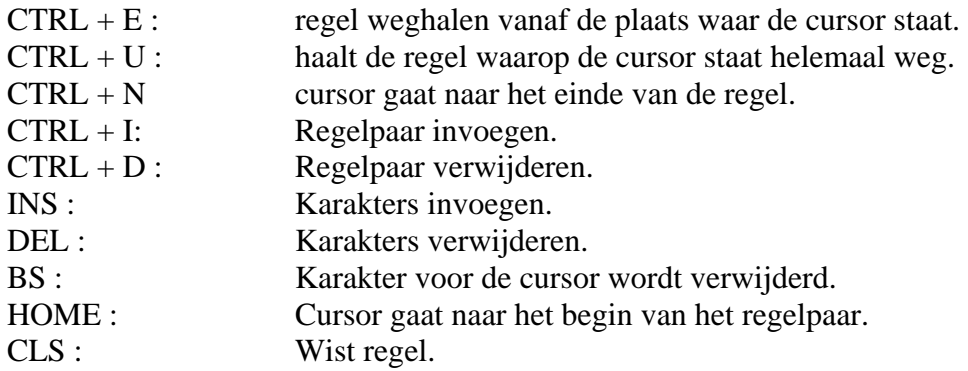

#### **Bijlage 1 Beschikbare letterfonts**

Vet

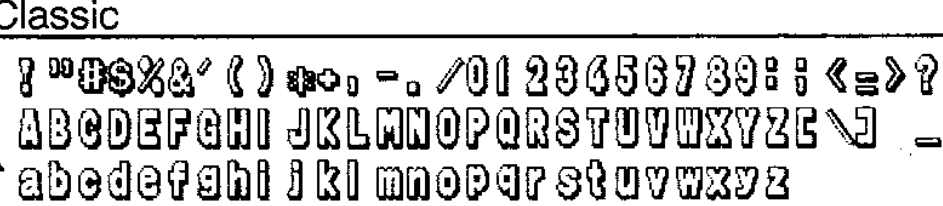

ABGDEFGHI JRLYNOPQRSTUVYXYZ[V]

 $^{\circ}$  abedef ghi j kl mnopqrat uvuzyz

 $1$  " same" ( ) a+.  $-$ . /0123450789: : < $\Rightarrow$  ?

{}™\$\$%&°¢}∞÷,—, /8123456789;; <=>? **@ABCOEF@HIJKLMNOPQASTUVWXYZ[\]^\_**  $\sim$  a b c d a d a f g h f f k l ma o p q r s t u v w x y z  $\sim$  f  $\sim$ 

Gotisch

Diamant

**DENCACTON TRIMODORSCHERISE - 1 4 -**<br>\* 8 Dedelable Dalmarestad boxp, < 1 D =

**Broadway**  $S$  = as  $X S$  ( ) as  $\circ$  -  $\circ$  01 28456799:  $S$  =  $\circ$   $S$ 

abodefchiffslanopqretuvwxyz<sup>{|}}</sup>

**I ABCDEFGHI JIKLMNOPGRSTUVUXYZI \ I ^ .** 

 $8$  = 8 % a  $^o$  ( ) a  $^o$  o  $^o$  o  $^o$  o  $12$  D  $45$  G  $7$  S D  $8$  S  $^o$  P

 $^{\circ}$  c b c d e f g h i j b l ano e p q r e i w v w s y z ( } }  $^{\circ}$ Garnet

\* obcdefghijkl mnop qr stuvwxyzëéï Normaal  $9$  "  $\mathfrak{B}$ \$ %& $^{\circ}$  ( )  $\mathfrak{so}_{2}$  -  $\circ$  /  $\circ$   $0$   $2$   $3$   $4$   $5$   $9$   $8$   $9$   $8$   $8$   $\leq$  =  $\mathfrak{D}$   $8$ GABC DE FOIJ JK LAXO PORSTUVYXYZI \I ^ \_

ABCDEFGHIJKLMNOP ORSTUVWXYZ[\]